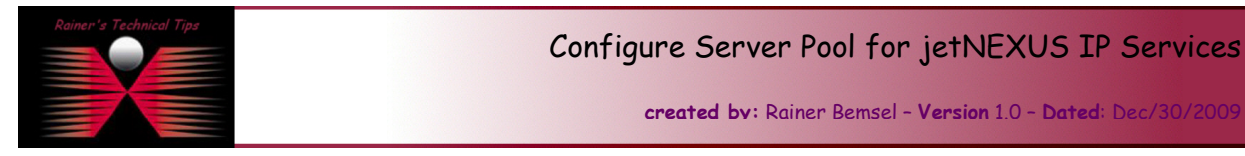

This document outlines the initial server configuration and test scenario for jetNEXUS

The basic principle of a load balancer is that a single virtual IP can correspond to a number of real servers. In my home-lab I run 3 servers on VMware to provide kind of 3 real servers. I prepared all index.html with the server number, so I can see what "physical" server is serving the request. In a real life, you won't see that kind of configuration

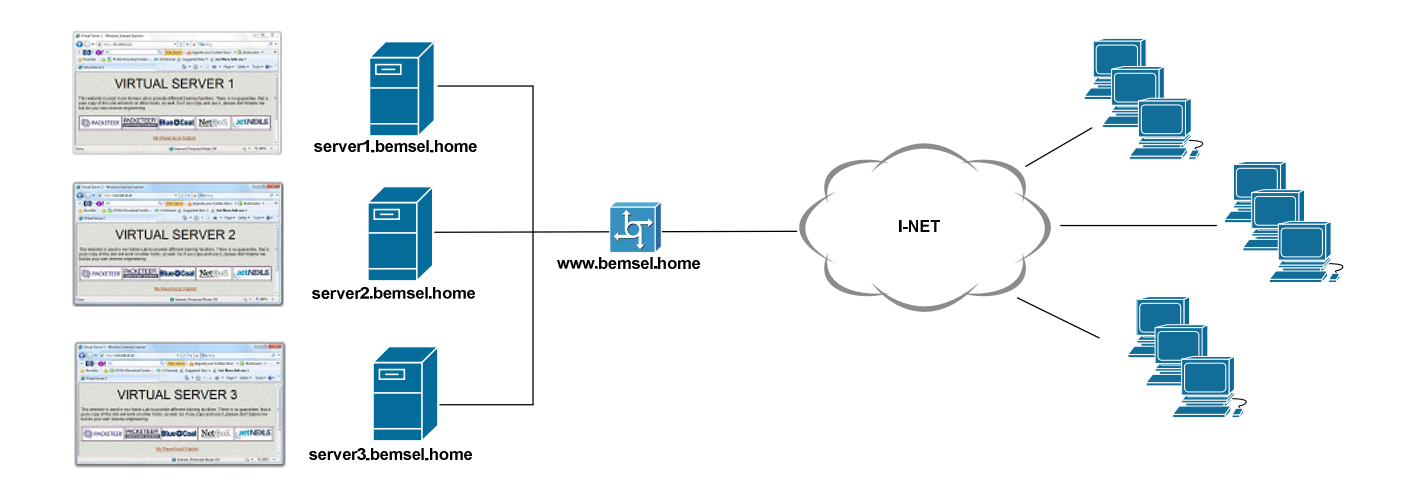

The DNS setting of www.bemsel.home is 192.168.10.24, which will become the virtual IP Address.

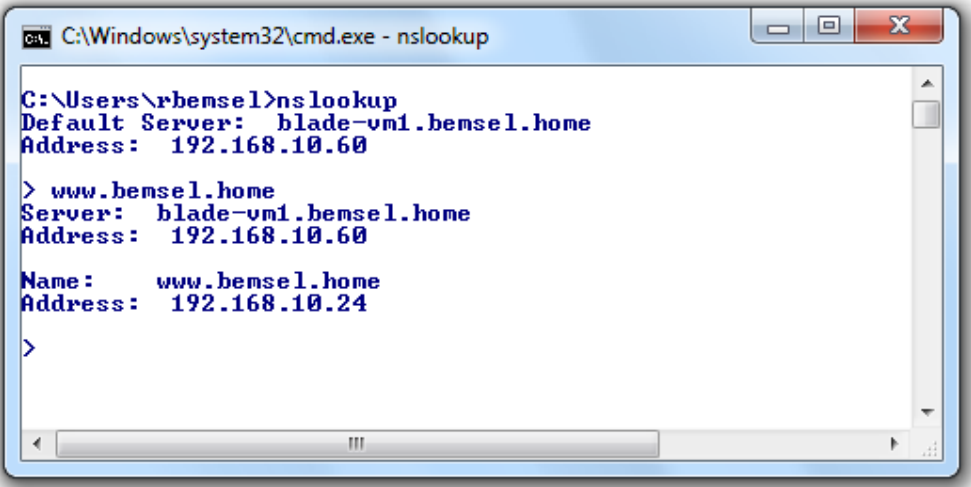

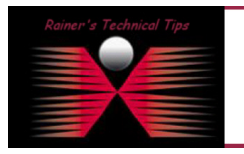

DISCLAIMER

This Technical Tip or TechNote is provided as information only. I can<br>each Vendor for further information or support. ntee, either explicit or implied, as to its act

Although I believe the information provided in this document to be accurate at the time of writing, I reserve the right to modify, update, retract<br>and without notice. This technote has been created after studying the mater

jetNEXUS ALB uses the notation of channels. A Channel consists of a virtual IP address and port.

## Load Balancing Policy Options with jetNEXUS virtual Appliance:

- Least Connections
- Round Robin
- Cookie Based
- IP Based

I've decided to go with Round Robin, as I do not have a lot of http requests in my lab

There are only a few steps to configure.

- 1. Choose Data and Cache Type
- 2. Add Virtual IP Address (192.168.10.24 = www.bemsel.home), Subnet Mask and Port
- 3. Choose Load Balancing Policy
- 4. Add Content Server
- 5. Restart the Service by clicking Update

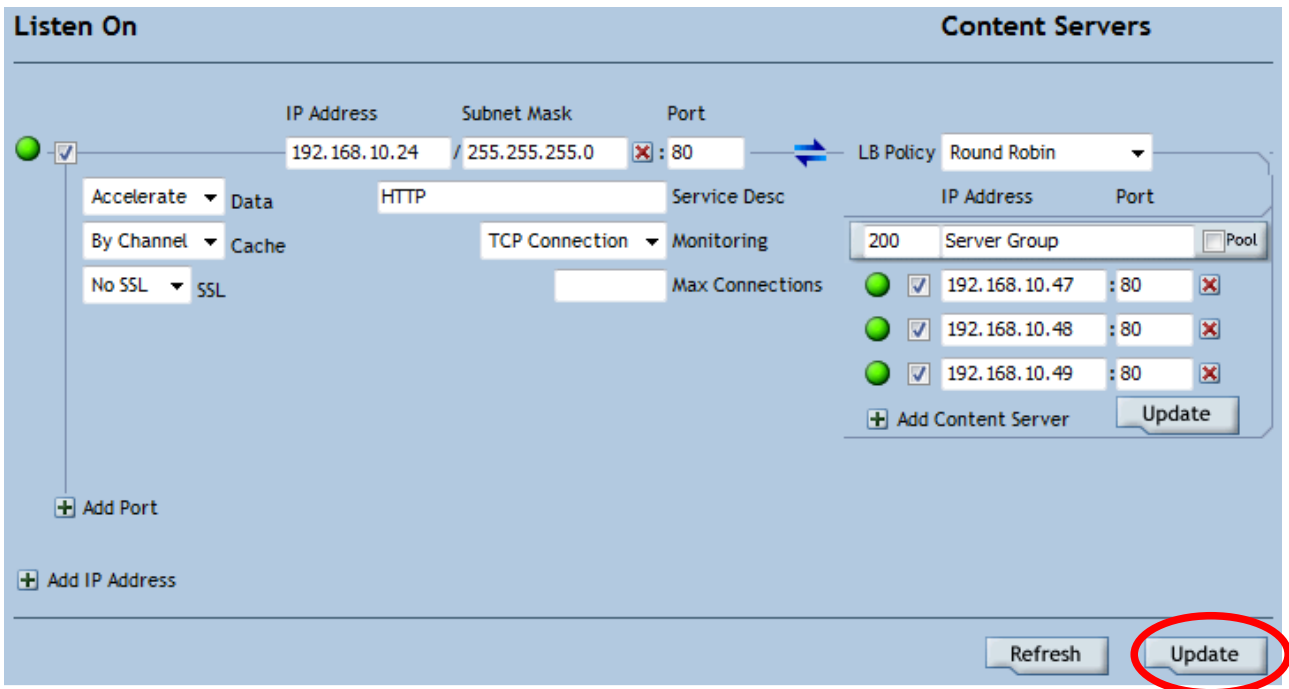

6. Open a browser and connect to the virtual IP Address:

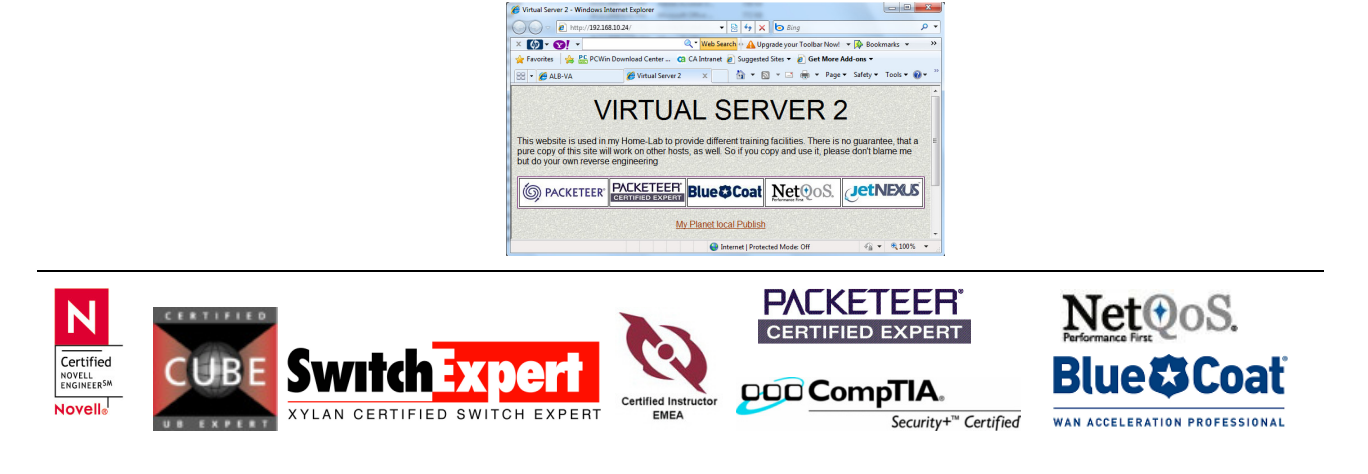

To get a bit more traffic into my lab, I did use a HTTP Stress Tool Trial Edition, which can be downloaded from http://www.paessler.com/webstress/download

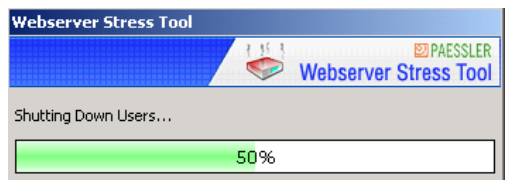

Statistics will get you some results on how **Stress Tool** did bother your web server load balancing setup

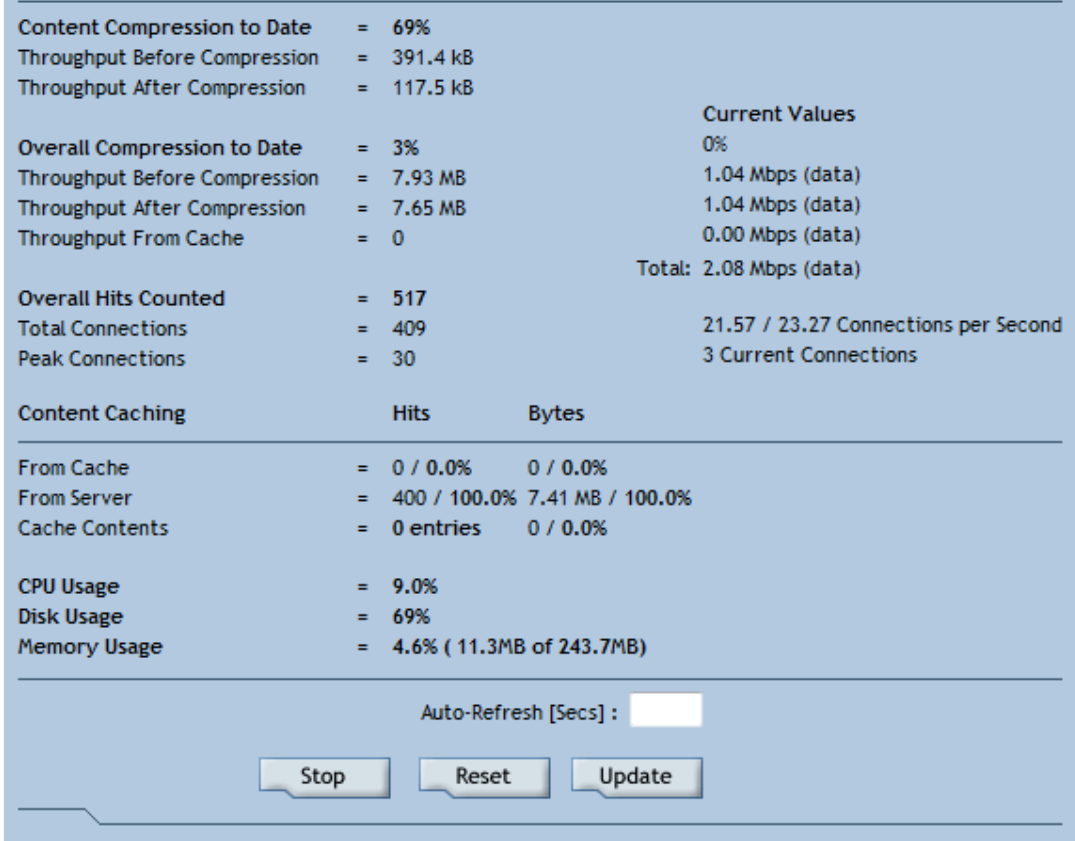

Happy Balancing

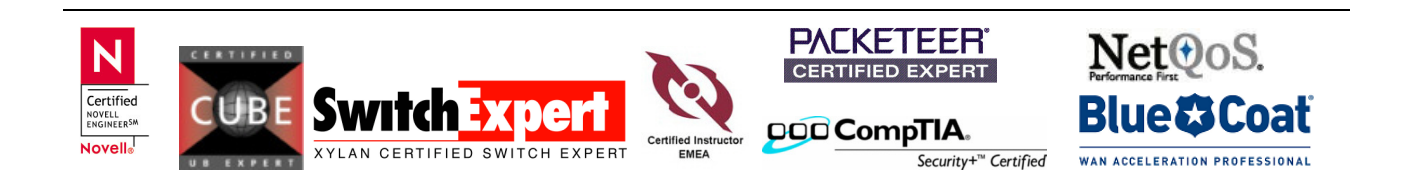